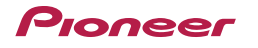

## DJ-WeGO2 Hardware Diagram for TRAKTOR PRO 2 ver. 2.6.5

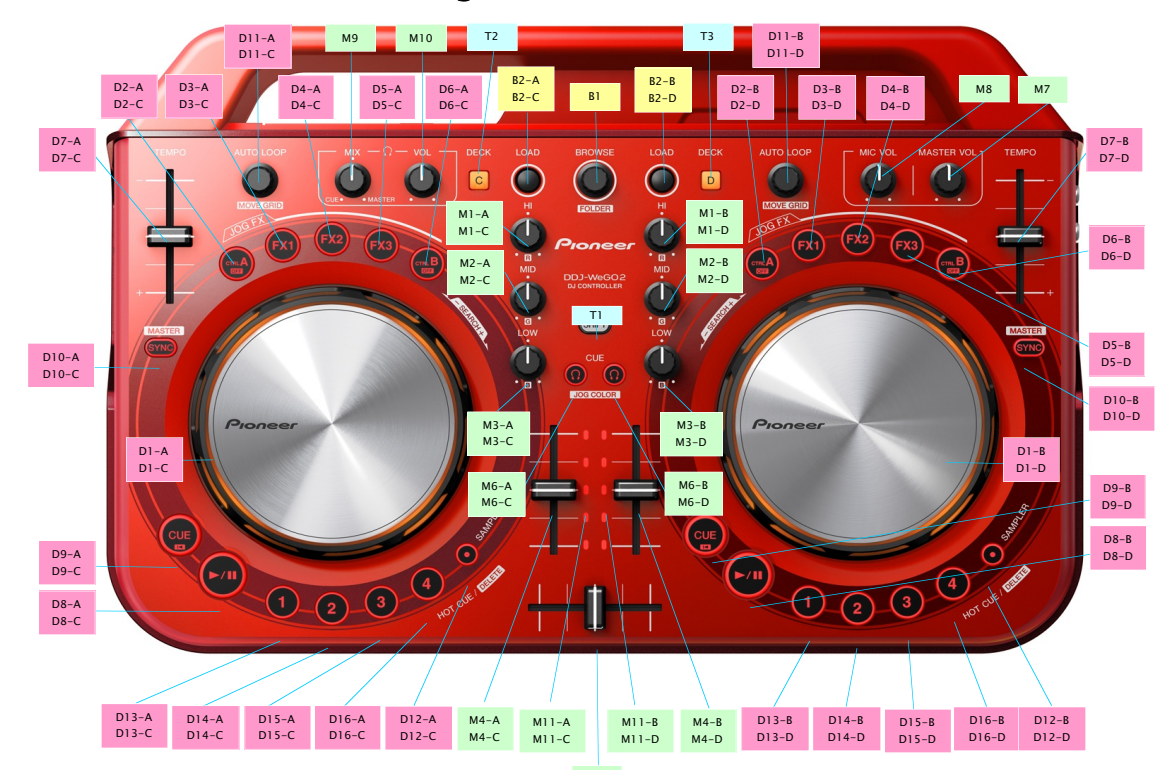

M5

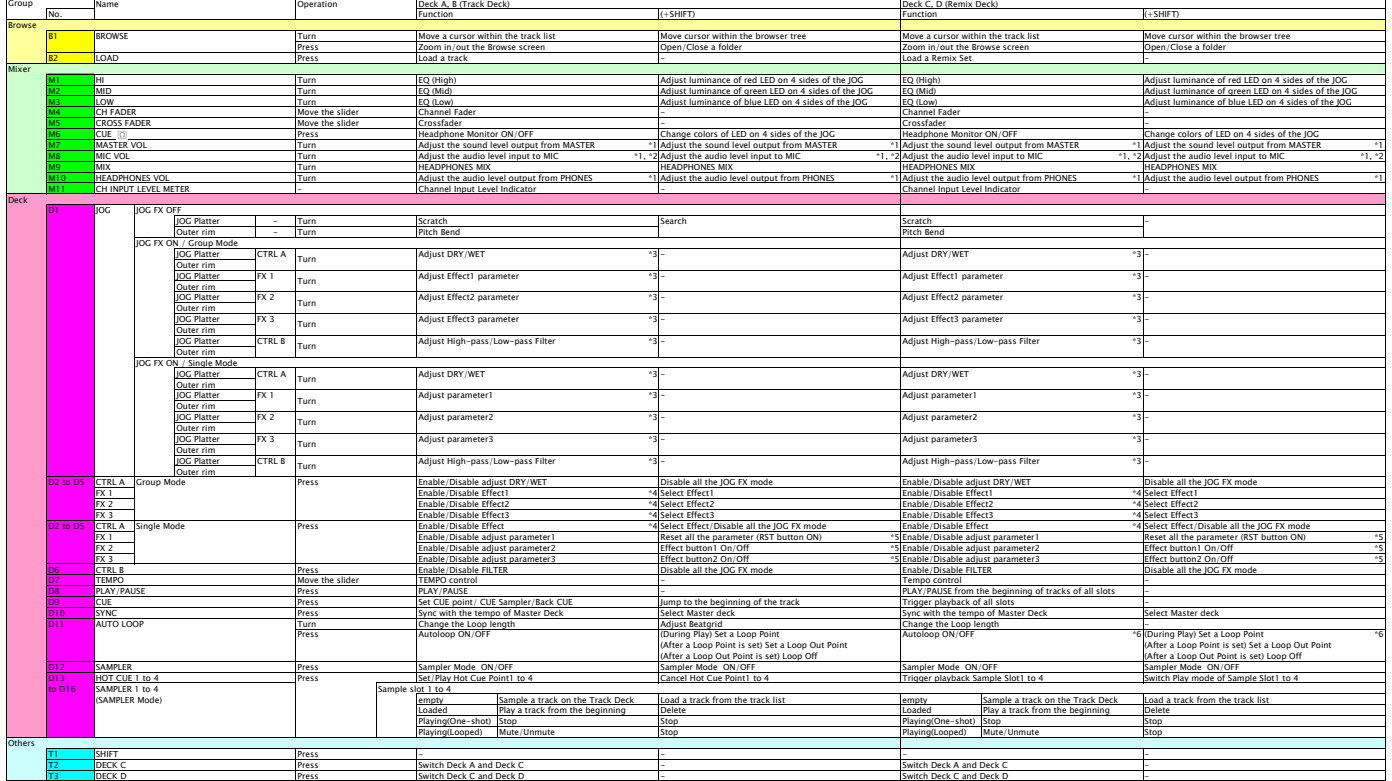

[Note relating to the use ] First, turn on the power of DDJ-WeGO. Then, run the Traktor PRO2 software.

If you launch them in reverse order, close TRAKTOR PRO 2 and turn off the power of DDJ-WeGO. Then, after turning on the power of DDJ-WeGO, reboot TRAKTOR PRO 2 and check all the settings of [9. Audio-related settings].

\*1. This knob and its Gul counterpart on TRAKTOR RO 2 are not synced each other.<br>• Double-click [MAN LEVEL] and [HEADPHONES VOLUME] on the GUI of Traktor to set to Od8.<br>• 2. Audio input to NIC cannot be assigned to decks o

Deck A : Effect Insert 1<br>Deck B : Effect Insert 2<br>Deck D : Effect Insert 4<br>\*5. The RST button and the Effect buttons on Traktor which are controllable in Single mode by DDJ-WeGO2 are as follows:

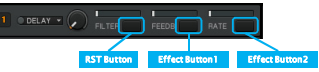

ed only when pressing the [SAMPLER1~4] button for the playback, but it is disabled when pressing the Play/Pause but

Note relating to the use of JOG FX<br>When you use the FX on Remix Deck, turn on FX in Slot Parameters for each Samle Slot.